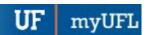

# VIEWING REQUISITES - ENROLLMENT REQUISITE SUMMARY

This instruction guide will walk you through how to view pre-requisites.

## **N**AVIGATION

To navigate to the Enrollment Requisite Summary

- 1. Log into myUFL
- 2. Click the NavBar icon
- 3. Click on Main Menu
- 4. Click Student Information System
- 5. Click Curriculum Management
- 6. Click Enrollment Requirements
- 7. Click Enrollment Requisite Summary

## **ENROLLMENT REQUISITE SUMMARY**

- 1. Search for the course you want to view the requisite for by entering the search criteria as shown below.
- 2. Click the Search button.

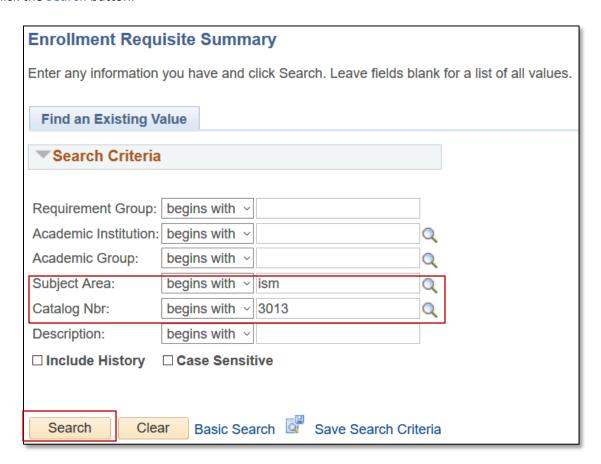

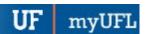

3. Click the course number if there are multiple options. If there are not multiple options, the search record will appear immediately.

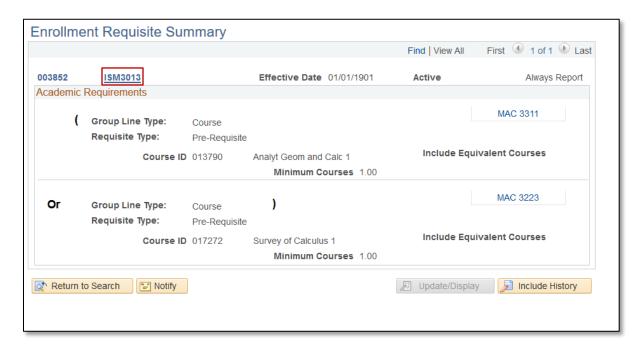

# FOR ADDITIONAL ASSISTANCE

#### **Technical Issues**

The UF Computing Help Desk 352-392-HELP helpdesk.ufl.edu

#### **Policies and Processes**

Office of the University Registrar 352-392-1374 registrar.ufl.edu